## 約定履歴 / 表示方法①

**【取引情報】メニューから、約定履歴画面を表示することができます。**

## **約定履歴画面の表示①**

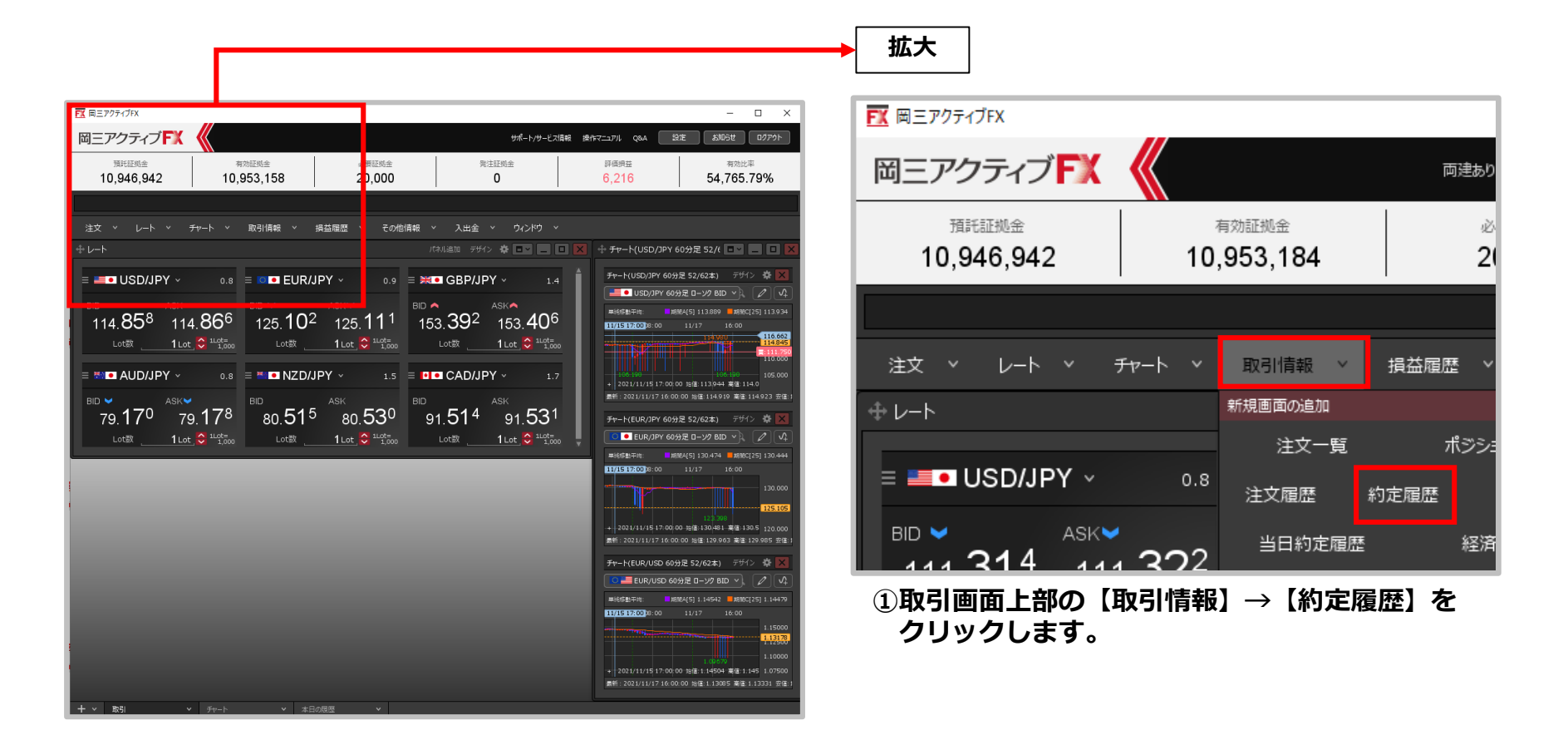

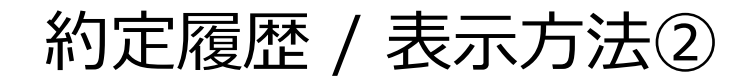

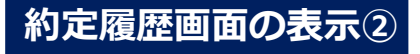

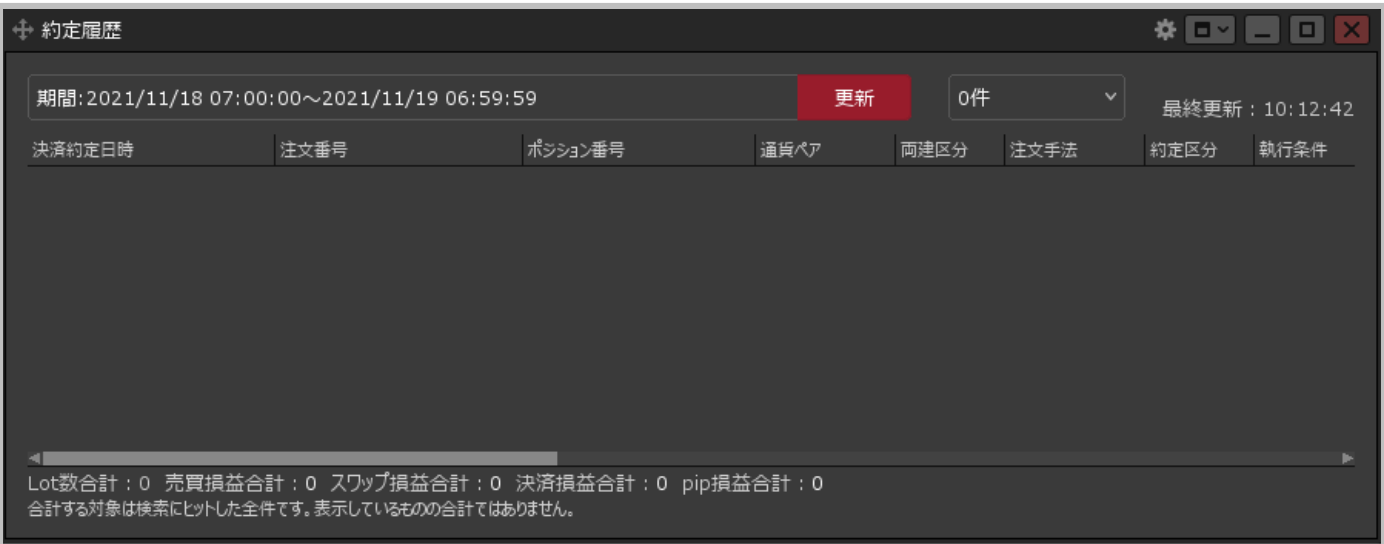

### **②【約定履歴】画面が表示されました。ここから約定履歴の検索を行うことができます。**

Copyright(c) Okasan Securities Co., Ltd. All Rights Reserved.

# 約定履歴 / 約定履歴画面の概要①

**約定履歴画面の概要①**

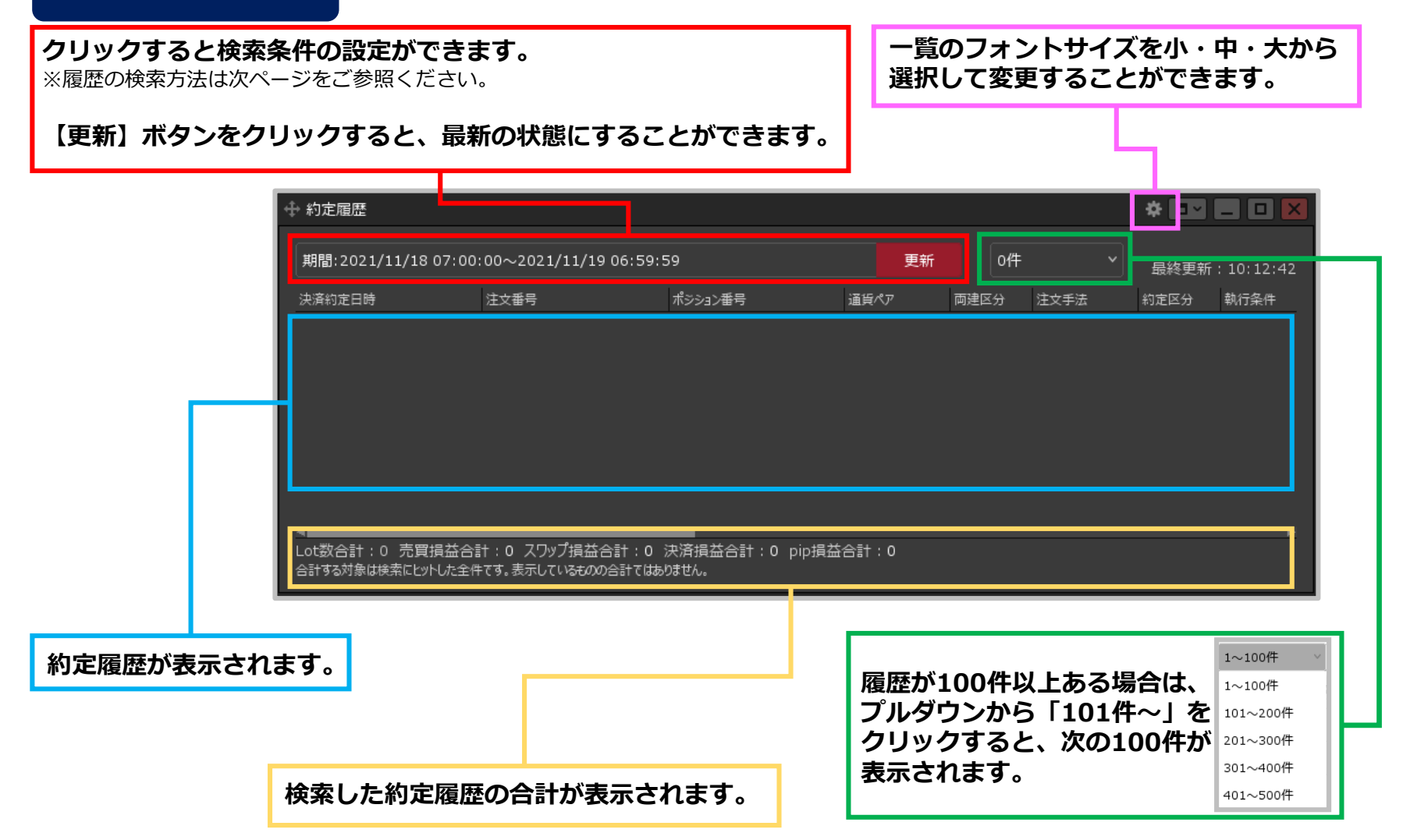

### Copyright (c) Okasan Securities Co., Ltd. All Rights Reserved.

## 約定履歴 / 約定履歴画面の概要②

**約定履歴画面の概要②**

### **各表示項目の順番を入れ替えることができます。 移動させたい項目をクリックしたまま、カーソルを移動すると簡単に並び替えることができます。**

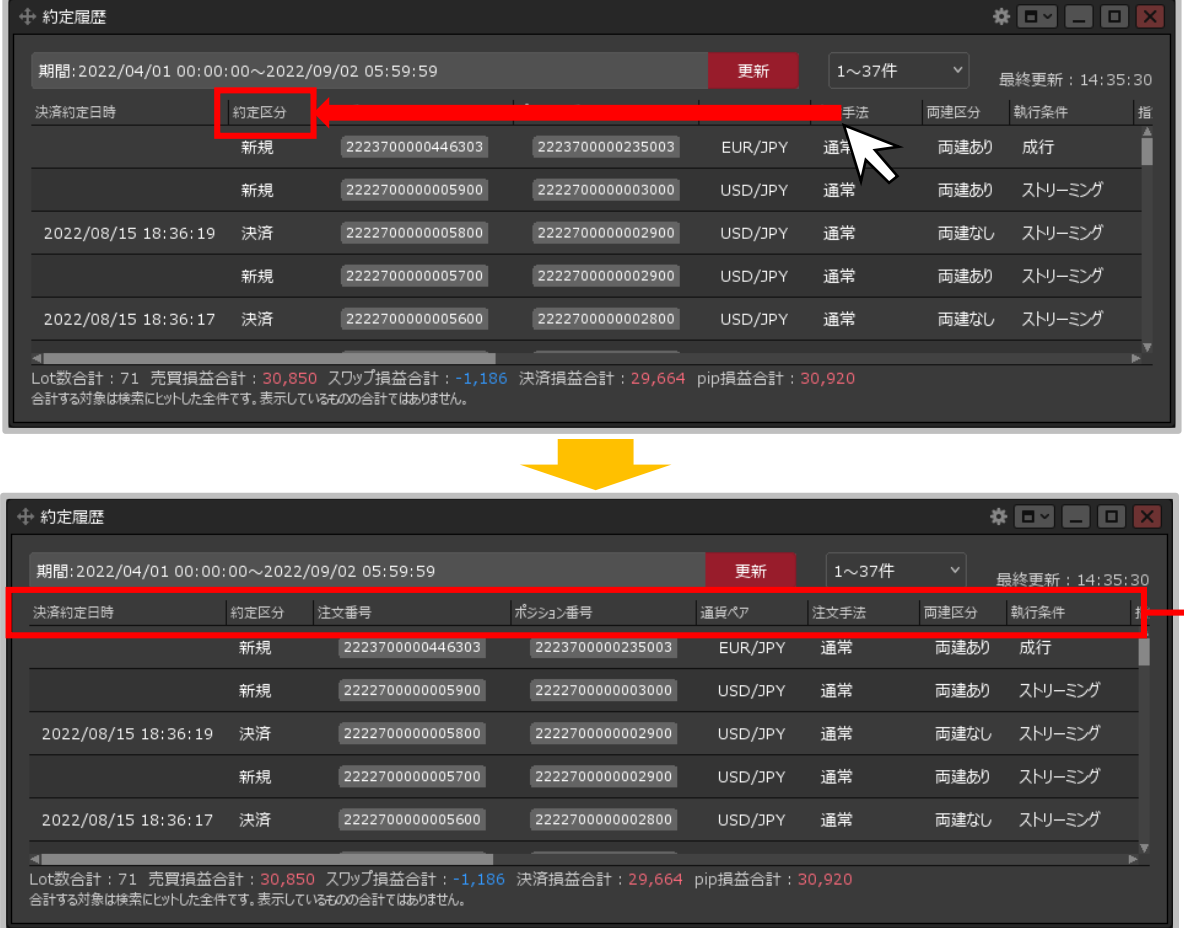

**右クリックすると各項目の表示/ 非表示の切り替え設定ができま す。チェックが入っている項目 が表示されます。**

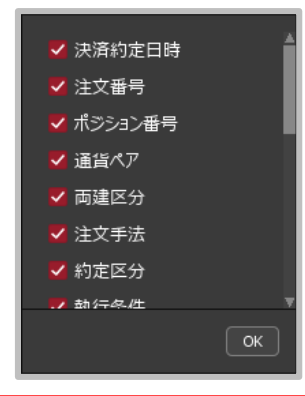

### Copyright (c) Okasan Securities Co., Ltd. All Rights Reserved.

# 約定履歴 / 履歴の検索方法①

## **約定履歴を確認することができます。**

## **履歴の検索方法①**

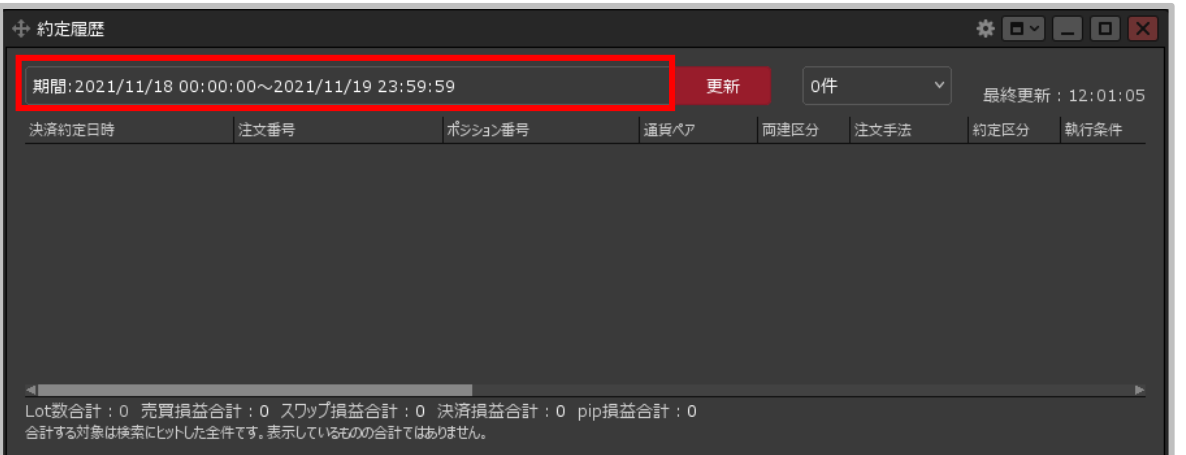

**①赤枠の部分をクリックします。**

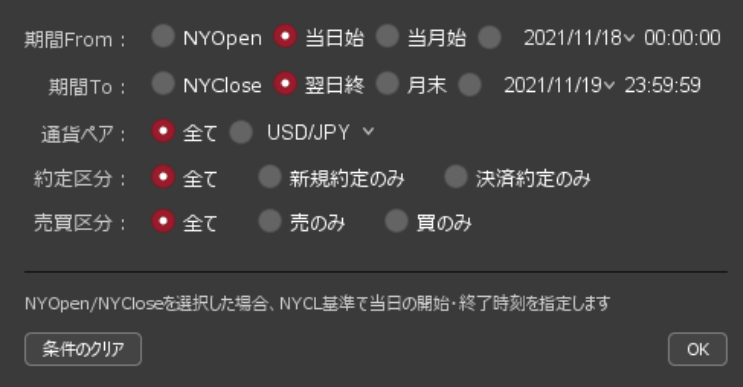

### **②設定画面が表示されます。**

※検索条件の詳細は次ページを*ご参照*ください。

## Copyright(c) Okasan Securities Co., Ltd. All Rights Reserved.

# 約定履歴 / 履歴の検索方法②

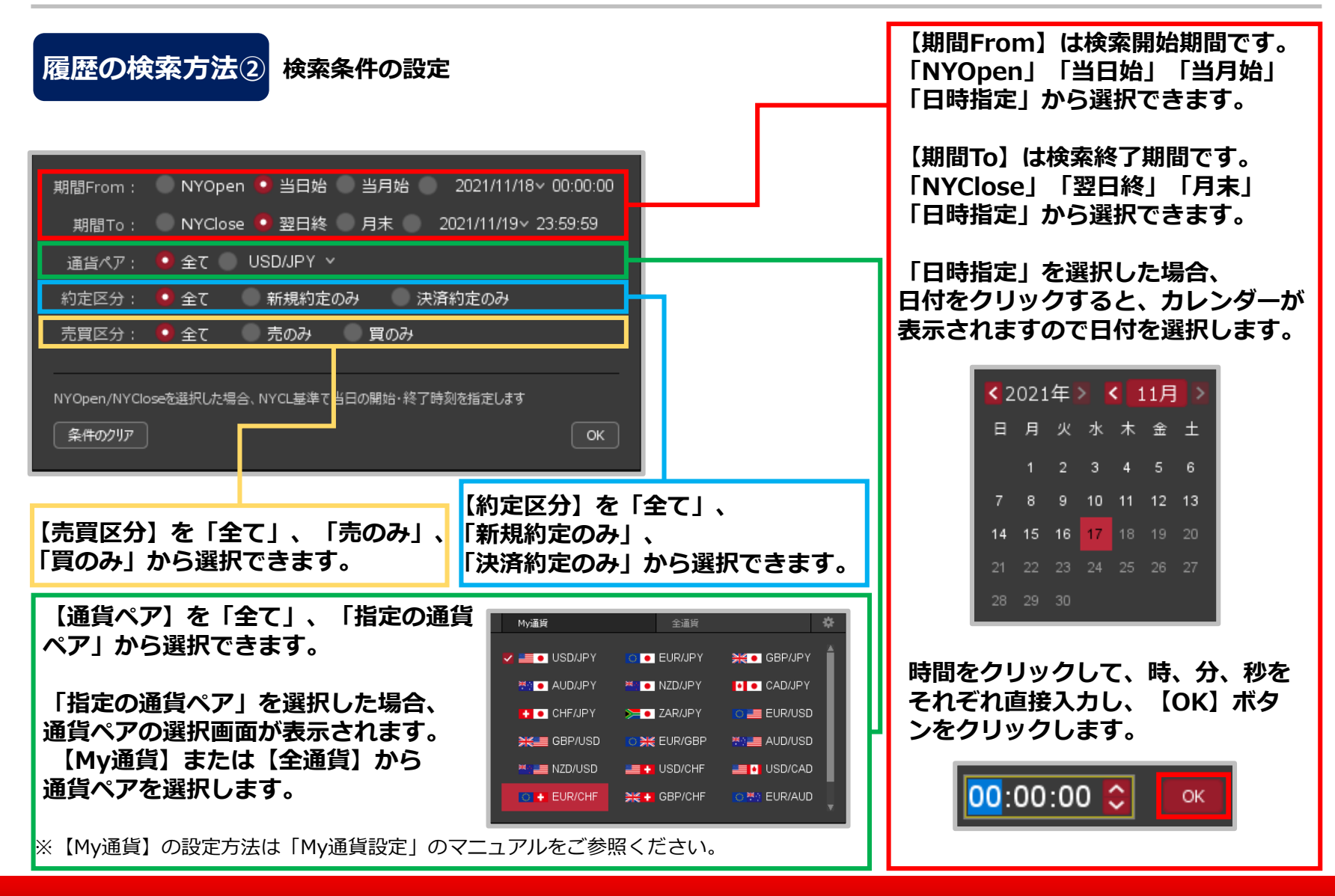

Copyright (c) Okasan Securities Co., Ltd. All Rights Reserved.

# 約定履歴 / 履歴の検索方法3

## **履歴の検索方法③**

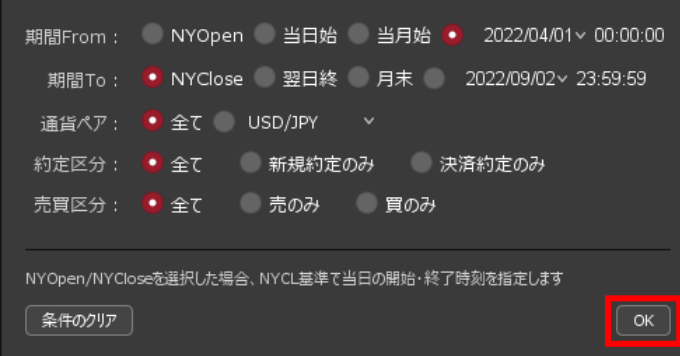

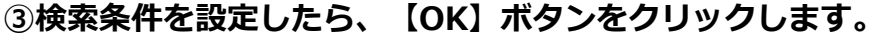

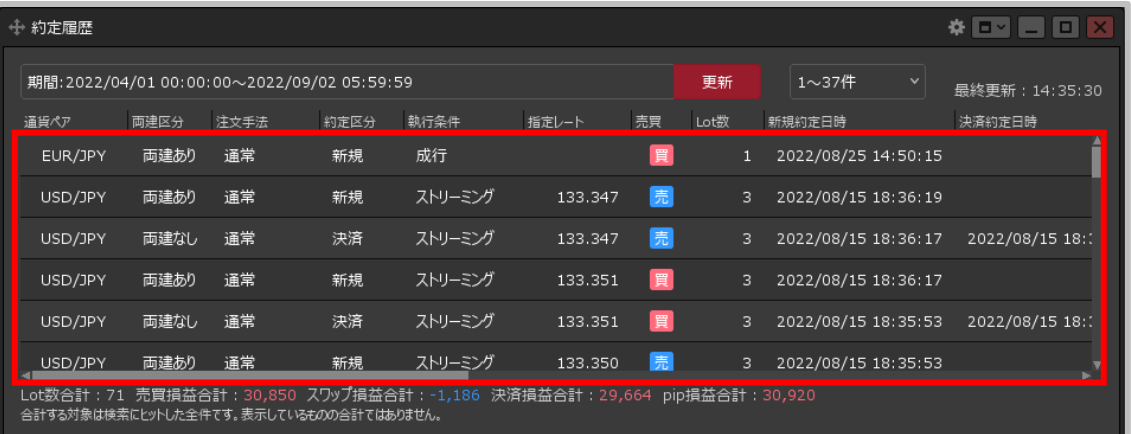

#### **④検索した条件で、 約定履歴が表示されました。**

※検索条件を初期状態に戻したい場合は、 検索条件の設定画面で【条件のクリア】ボタンを クリックし、【OK】ボタンをクリックします。

### Copyright(c) Okasan Securities Co., Ltd. All Rights Reserved.